# **PDA Society training hub user guide**

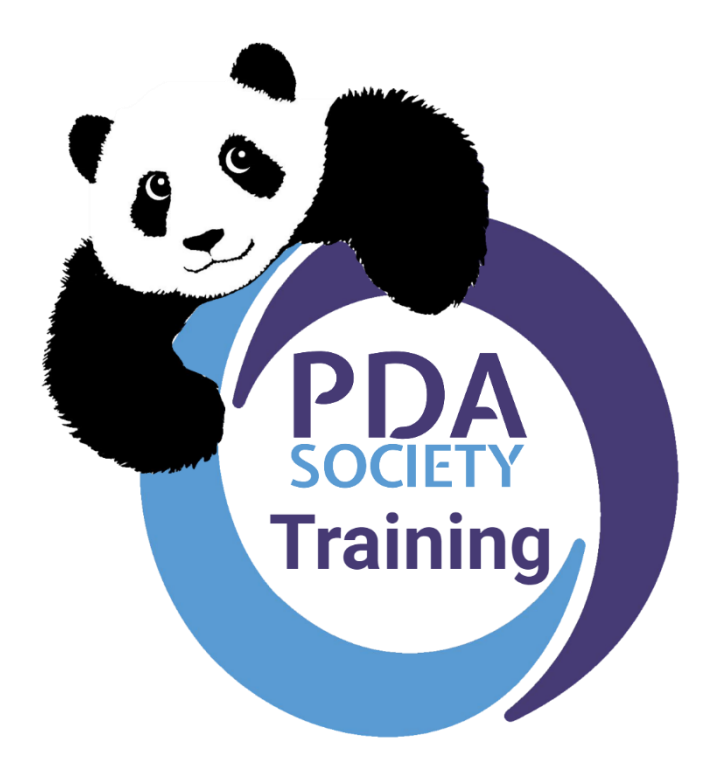

Version 1, May 2023

## Contents

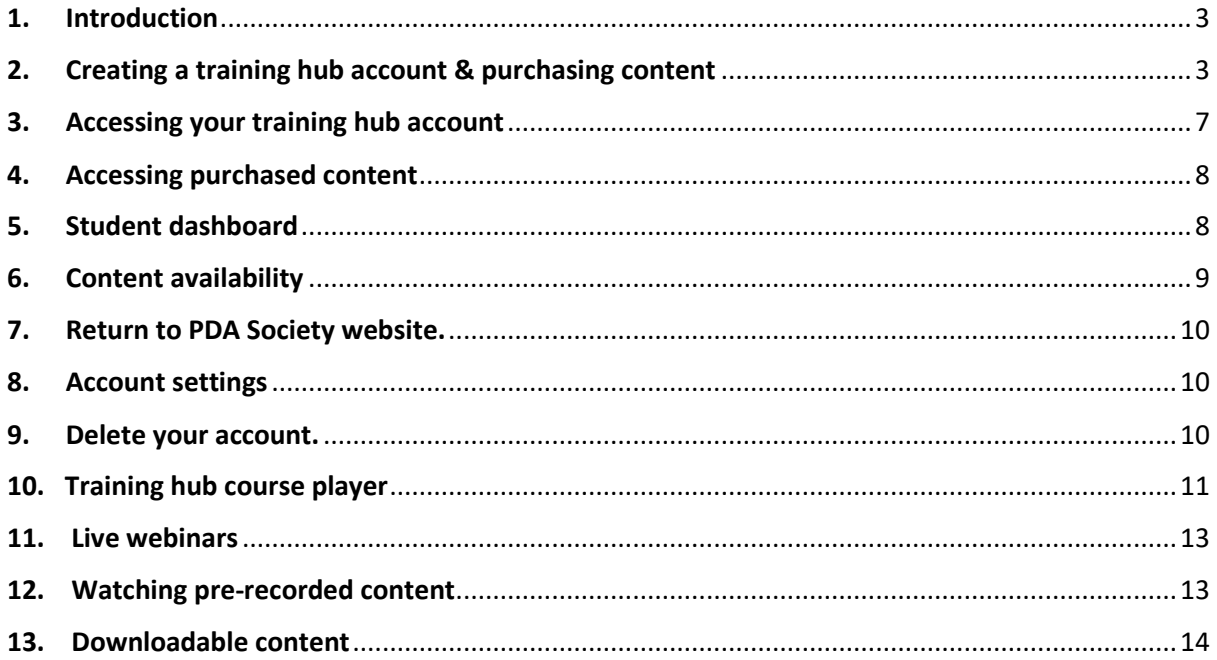

#### <span id="page-2-0"></span>**1. Introduction**

The PDA Society training hub offers self-paced learning webinars, Q&A live sessions and downloadable content.

The PDA Society training hub is hosted on a third-party platform called Thinkific Labs Inc. By registering with and using the PDA Society training hub you agree to the following Terms and Conditions and Privacy Policy.

If you aren't sure which Q&A or other content is the right one for you, or have any questions about any of our Q&A events or recordings, or would like to enquire about costings or making a booking on behalf of an organisation, please email our training team at: **training@pdasociety.org.uk**

#### <span id="page-2-1"></span>**2. Creating a training hub account & purchasing content**

Browse the learning content available on our training website: PDA Society training

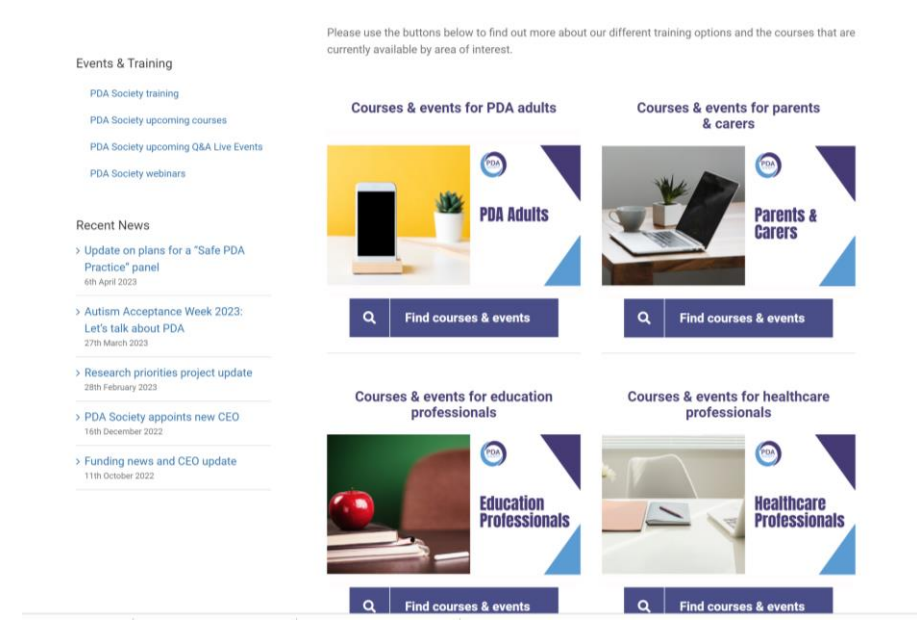

Select the section relevant for you, for example Parents & Carers, Education professionals, PDA Adults etc

Scroll down the page to look for Q&A recordings and self paced learning modules (coming soon).

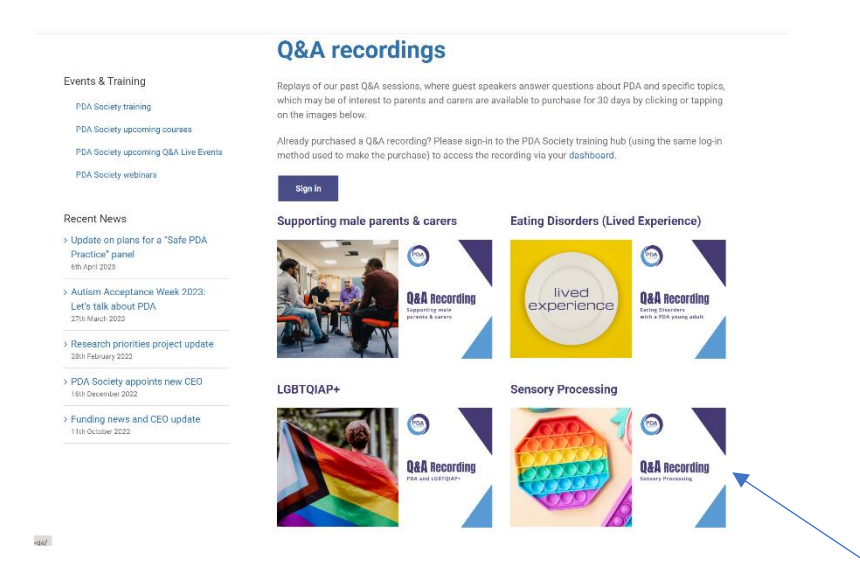

Select the content you would like to view by clicking on the image.

This takes you to a description of the content. Read the description to see if this content is suitable for you and you would like to purchase, please note refunds are not available once purchased. If you do want to purchase select the **buy now** button below the content you wish to purchase.

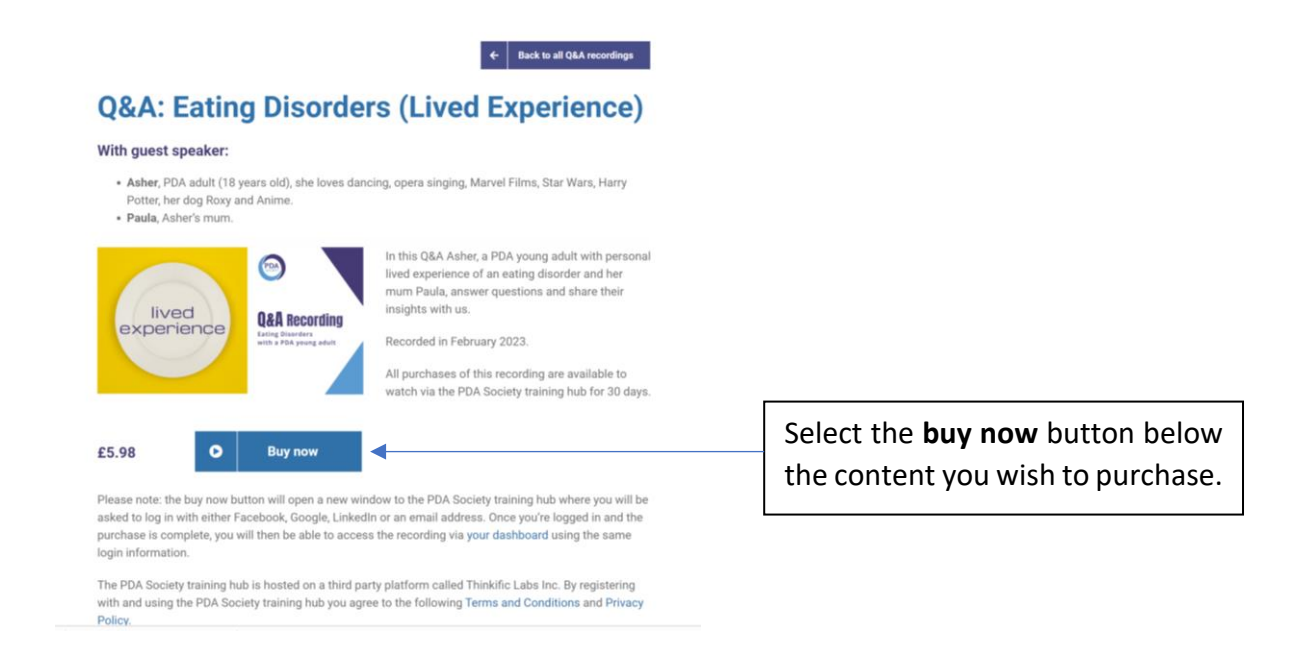

The buy now button for each learning content will open a new window to the PDA Society training hub.

The first time you access this link you need to create an account using either Facebook, Google, LinkedIn or an email address. To do this you can select from Facebook, Google or LinkedIn on the sign in sheet below OR enter your email address and name.

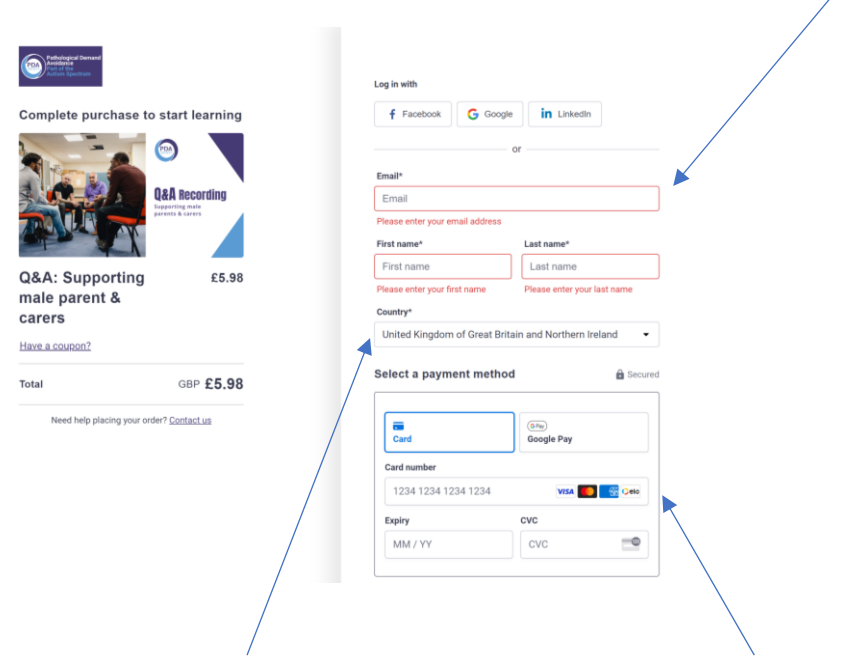

Following this select your country of residence then enter your payment details.

You will then be able to create a password for your account. Please remember to make a note of your log in details for next time. When you have entered your password click complete set up to complete your purchase and account set up.

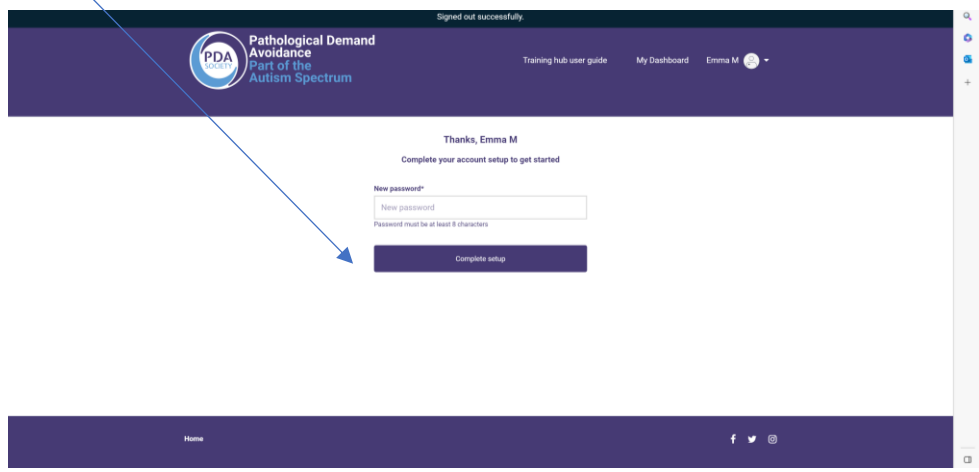

If you already have an account you will be able to log in, enter the payment details and then select complete purchase.

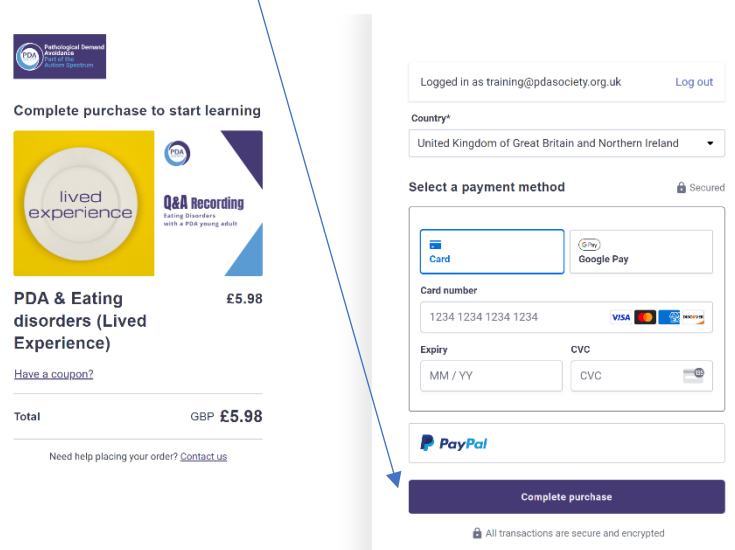

Once you're logged in and the purchase is complete, you will then be taken to the thank you screen where you can click start learning to access your purchase.

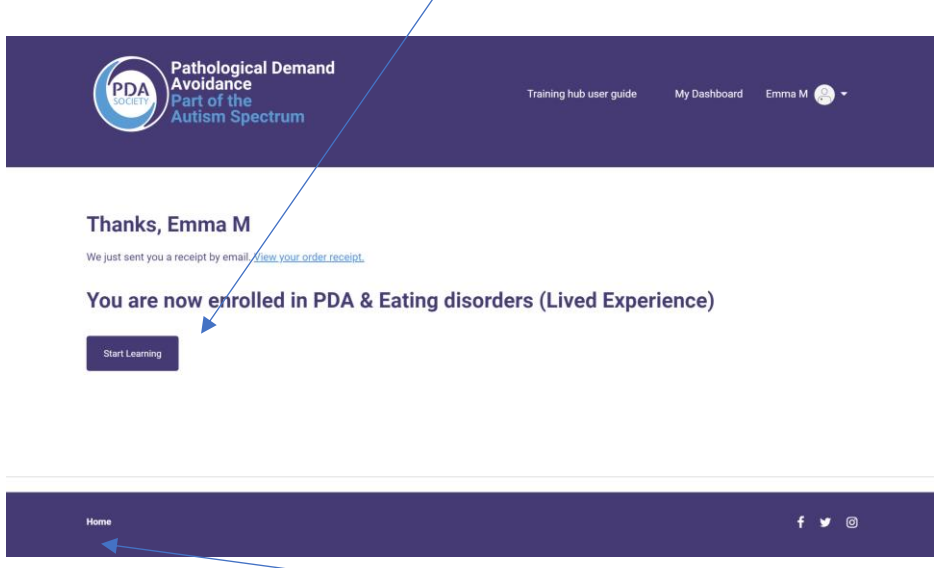

 $\sqrt{2}$ 

To return to the training website click home at the bottom left of the screen or on the PDA society logo at the top of your screen.

You can access your account by clicking your name on the top right of your screen. My dashboard will take you to your dashboard where all of your purchased content can be accessed.

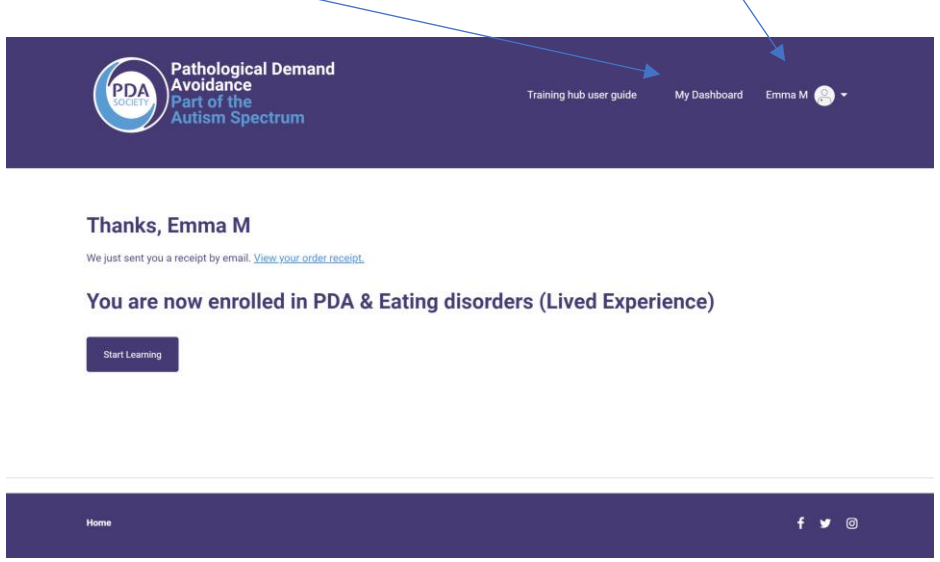

Please note to access your learning content again you need to log in using the same method each time (Facebook, Google, LinkedIn or an email address). You may wish to make a note of your login details.

You can create an account here Sign In - PDA Society, but you can only purchase learning content through PDA Society training main pages. Once purchased it will be available in your dashboard.

#### <span id="page-6-0"></span>**3. Accessing your training hub account**

Once you have created an account you can access this from our main training pages here: PDA Society training

Alternatively on each learning content page you will see the option below, which will also take you to the training hub sign in page.

Please sign in to the PDA Society training hub (using the same login method used to make the purchase) to access the recording via your dashboard.

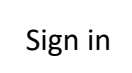

#### <span id="page-7-0"></span>**4. Accessing purchased content**

When you have purchased a course you can access it via logging into your account here: Sign In - PDA Society

This will take you to your student dashboard which shows the content you have access to.

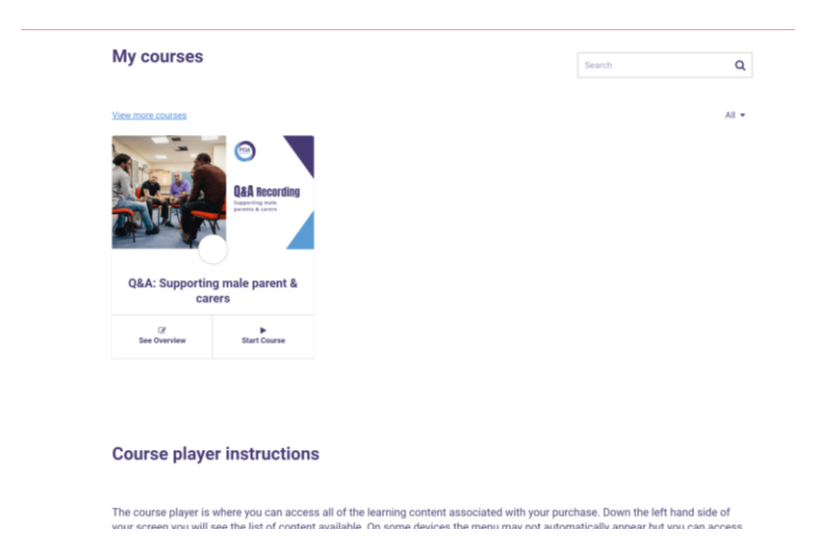

Q&A paid content will be available for 30 days from purchase.

Q&A free content will be available for 2 days from purchase.

Self-paced modules will be available for 90 days unless otherwise stated in the module description.

#### <span id="page-7-1"></span>**5. Student dashboard**

Your student dashboard is the main page you are taken to when logging into your training hub account. You will see your purchased content here. If you have more than one purchase, you will see them all here.

From the student dashboard you can select the content you wish to access. You have the option to see a brief overview for your content by selecting overview.

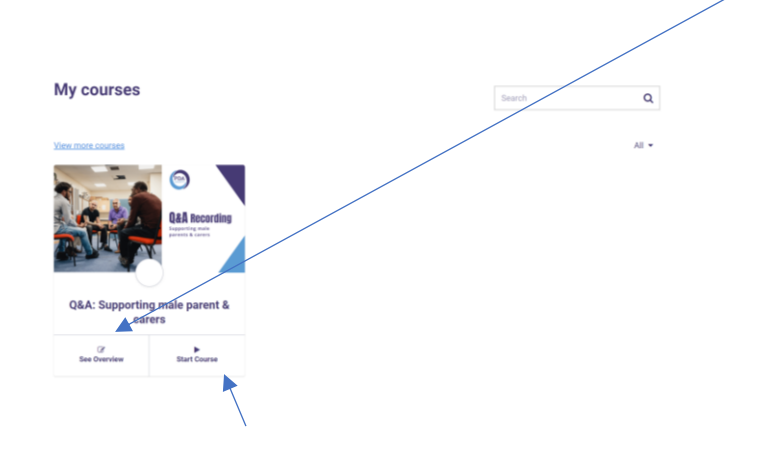

Alternatively select play or replay course and this will take you through to the content player.

You can return at any time to your dashboard by selecting my dashboard on the top of your screen if not in the course player.

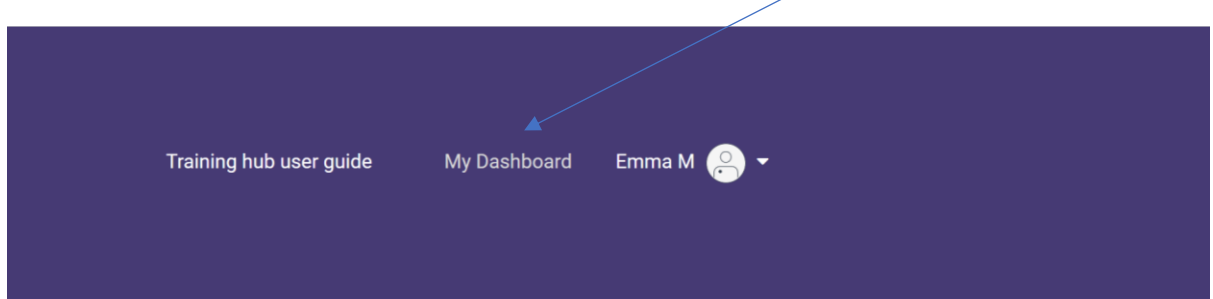

If you are in the course player you can return to your dashboard by selecting this in the top left corner of your screen above the title of your course.

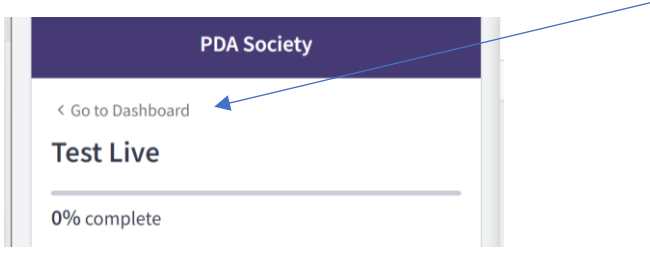

#### <span id="page-8-0"></span>**6. Content availability**

The content you purchase will be available for:

Q&A paid content will be available for 30 days from purchase.

Q&A free content will be available for 2 days from purchase.

Self-paced modules will be available for 90 days unless otherwise stated in the module description.

For content that includes a live session followed by the recording of that session the number of days available will be from the date the recording is released to you. Prior to the recording being released you will see the section on the right-hand side. If you select this, it will tell you the date this content will be available.

For other content not available on purchase you will also see the date this is available when you click on this. Sometimes we may add additional content or make some content available only after the live session has ended.

#### <span id="page-9-0"></span>**7. Return to PDA Society website.**

You can return to the PDA Society website at any time from your dashboard. In the bottom left-hand corner, you will see the home link. Click this and you will return to the main training website.

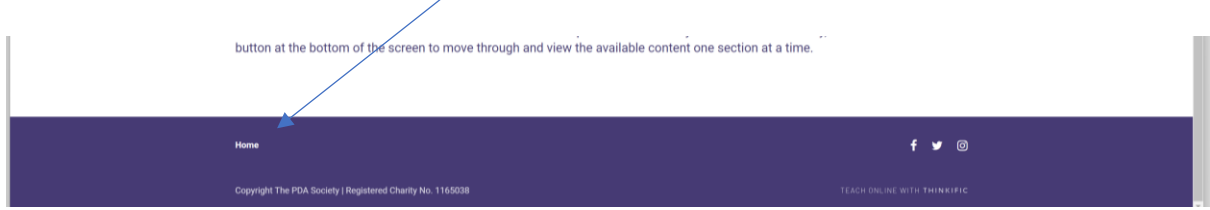

Alternatively, you can click the PDA Society logo on the top left corner of your screen to take you back to our training home page.

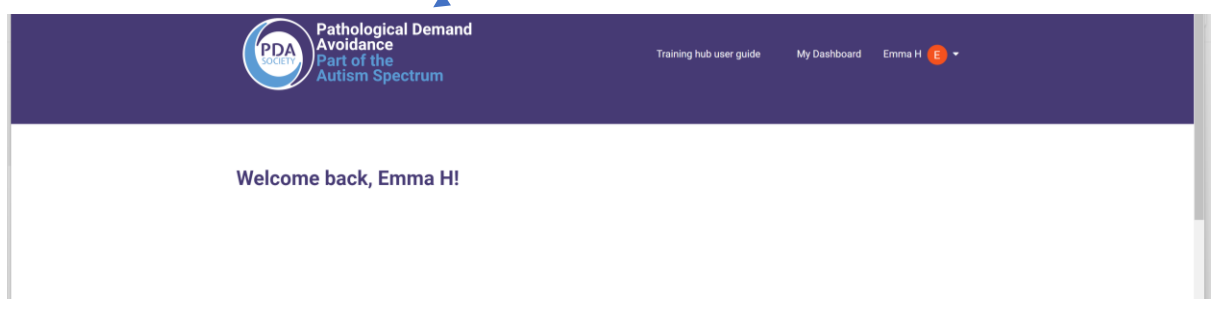

#### <span id="page-9-1"></span>**8. Account settings**

You can access your training hub account settings from your student dashboard. In the top right-hand corner select your account name. This opens a drop-down menu where you can access your settings or sign out. You also have the option to select support which will open an email to contract the training team.

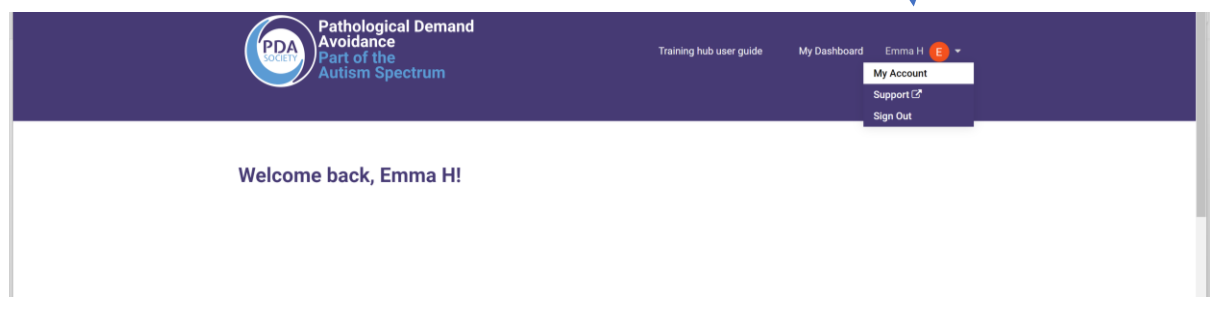

#### <span id="page-9-2"></span>**9. Delete your account.**

If you wish to delete your account, please contact training@pdasociety.org.uk. Please note once deleted you will not be able to access any purchased content without repurchasing.

#### <span id="page-10-0"></span>**10. Training hub course player**

The course player is where you can access all the learning content associated with your purchase. Down the left-hand side of your screen you will see the list of content available.

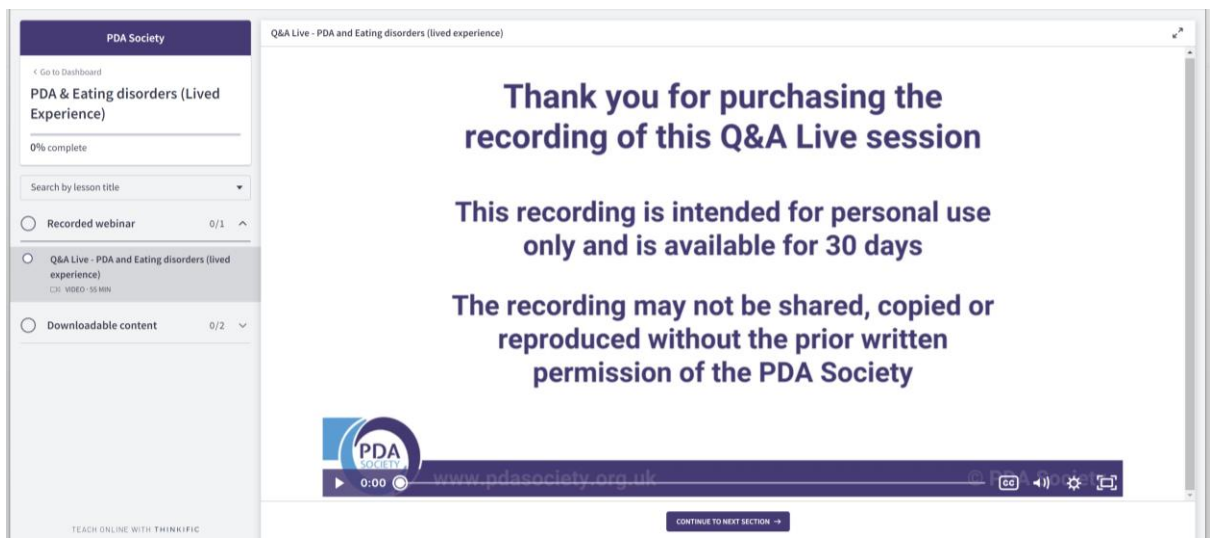

On some devices the menu may not automatically appear, but you can access it using the menu function pictured below:

### $\equiv$

This will start with the training hub guide, usually followed by the live or recorded webinar although this may vary depending on the content purchased.

Scroll down the list to view the available content including any downloadable content.

Select the section you wish to access. For example, if you wish to access the recorded webinar, select recorded webinar from the list of available content. This will open the webinar on your screen.

Alternatively, select the continue button at the bottom of the screen to move through and view the available content one section at a time. .

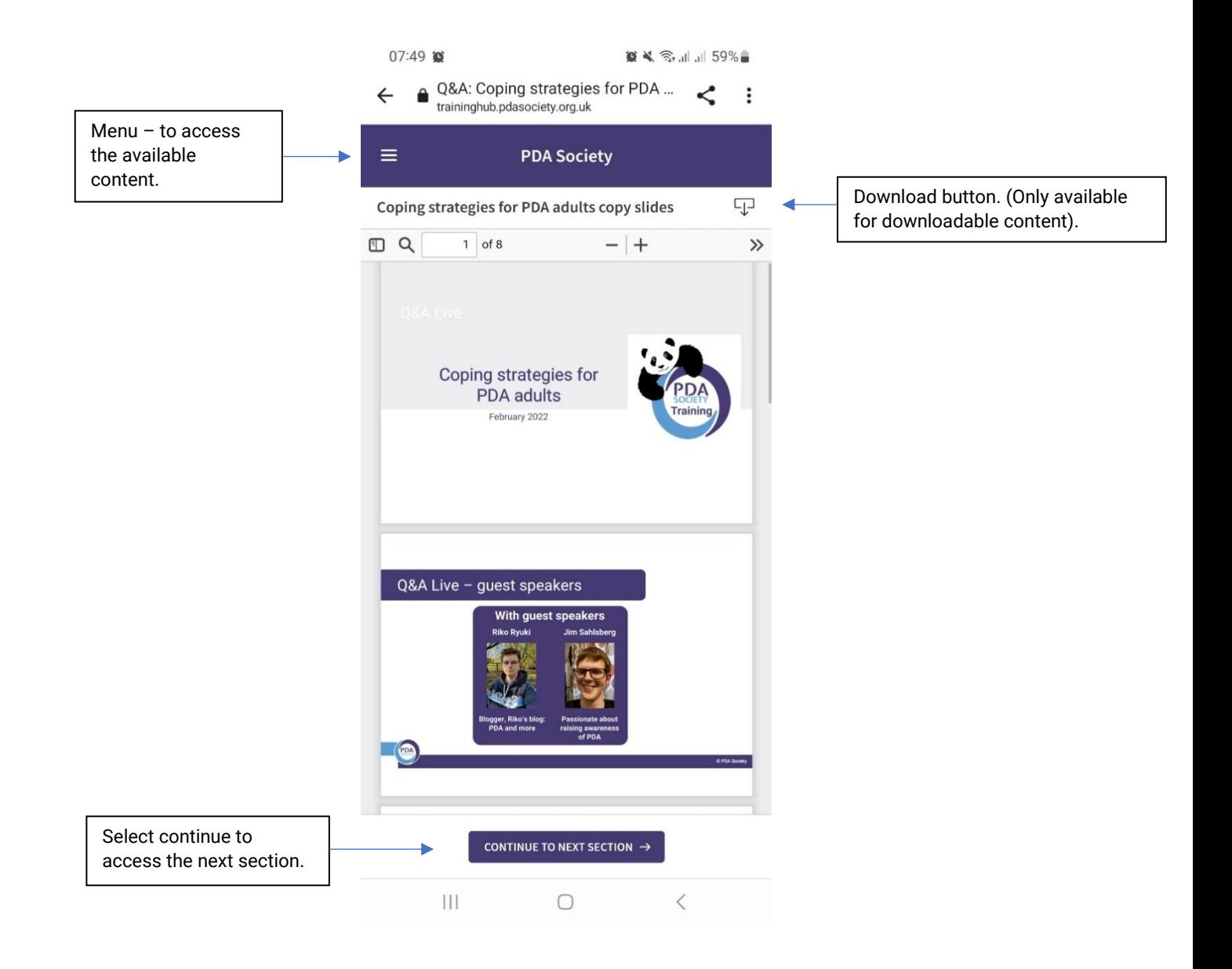

#### <span id="page-12-0"></span>**11. Live webinars**

Live webinars can be accessed in this section. Please note you can only access the webinar at the date and time of the webinar otherwise you will see a message with the name, date and time of the webinar only.

You will have 2 options to join the live webinar. You can select either join webinar in Zoom or open in browser.

Join webinar in Zoom will open your Zoom app on your device. You will be prompted to enter your email and your name then click join webinar. If the webinar has started, you will be taken through to the session. If you have logged on prior to the start you will see a message saying please wait for host to start this webinar.

If you select open in browser you will be taken to the webinar using your web browser. This may be more suitable for you if you do not have the Zoom app installed on your device.

#### <span id="page-12-1"></span>**12. Watching pre-recorded content**

Any recordings will also play in the main section of your screen. You can play and pause the recording and use the sliding control bar along the bottom should you need to move forward or back through the recording.

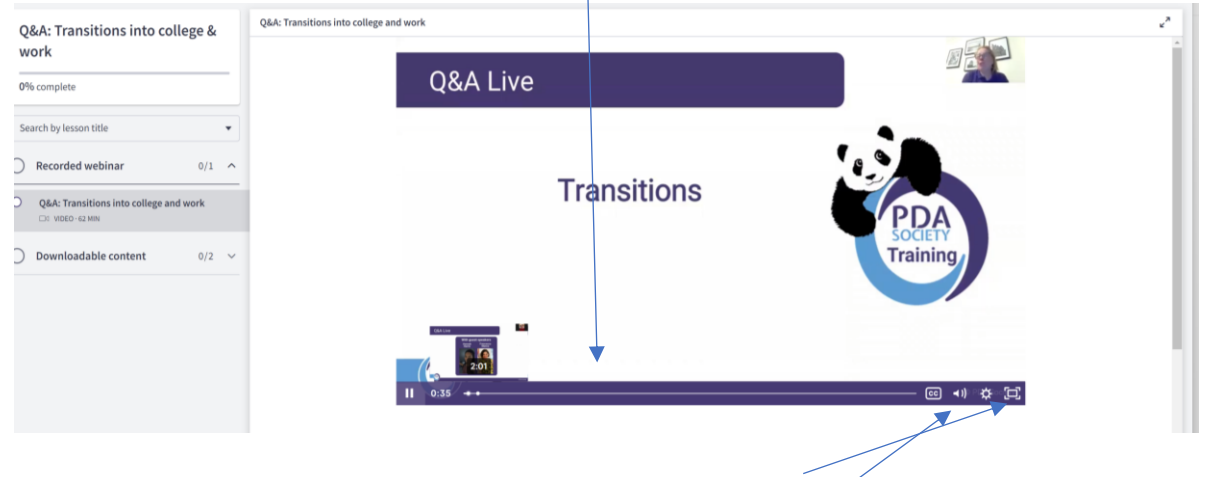

You can make the recording full screen by selecting the full screen option on the bottom right-hand side of your screen. You also have volume and caption controls and a settings button on the bottom right-hand side of your screen.

On some devices, you may need to tap on the 3 dots on the bottom right-hand side of your screen to alternate between the sliding control bar and the other options available.

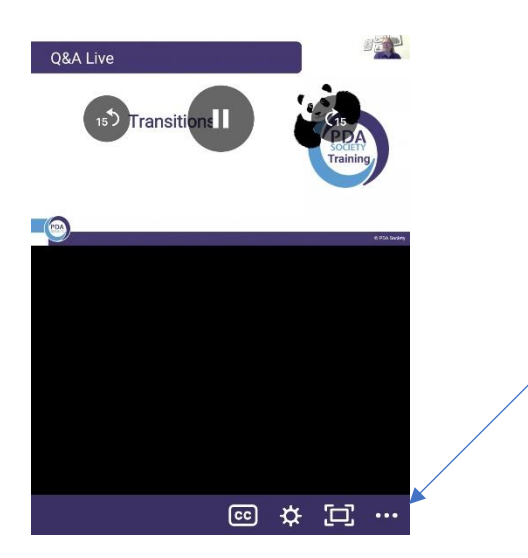

#### <span id="page-13-0"></span>**13. Downloadable content**

Downloadable content available for your purchase will have its own section on the left-hand side. On some devices the content menu may not automatically appear, but you can access it using the menu function pictured below:

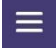

When you select the downloadable content section, any content available to you will appear underneath. Select the content you wish to see and it will open on your screen. You can either view the content here or download to your device.

On the top right hand of your screen, you can either enable full screen or select download. To save a copy of the information select the download button.

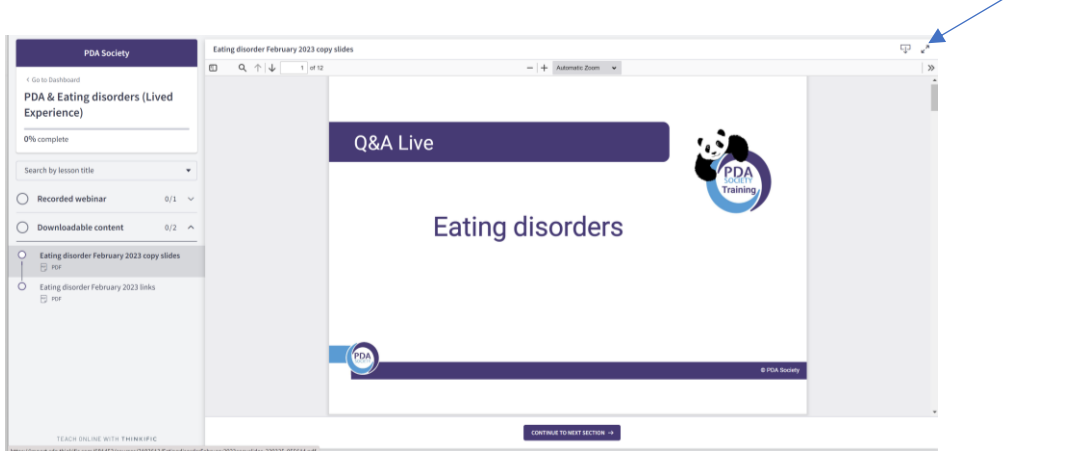

The document will then open in a new screen where you will have the option to download, or print the document. Depending on your device you may also have other options.

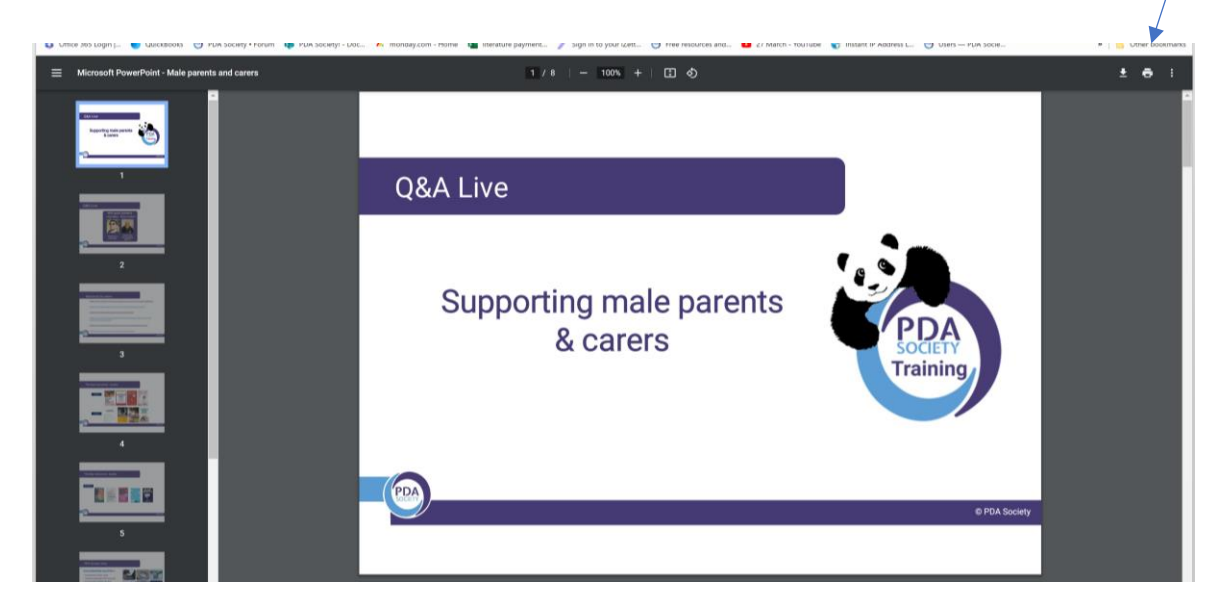

The download button will open the content in a new tab. From here you can print or save the information to your device. On mobile devises, the download button automatically saves the content to your device.

 $\circled{c}$  This button will allow you to print the information. You may have other options available depending on your device.